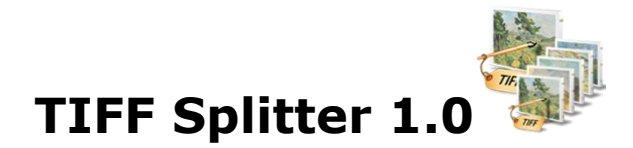

This is an application to batch split pages of multipage TIFF documents.

# **Overview**

- A simple, flexible and yet powerful interface to split TIFF files into TIFF or any other image files.
- Not only files, but include folder and subfolder also having the TIFF files to be split.
- Import list of TIFF files in text file.
- Split TIFF and create single page image files.
- Split TIFF basis the page range specified; for e.g., Page no. 10 15 in one file and 20-27 in other TIFF file.
- Split selected page range only and not all the pages of TIFF into other image format.
- Split TIFF at a specified interval; for e.g., split TIFF at every 10th page.
- Various options for output files, like selected pages into single page file or multipage files or multiple files.
- Numeric sequence for naming all the multiple TIFF files.
- Export the list of TIFF files separated by a tab in the text file.
- Image settings can be changed as per the output type selected.

# **User Interface Guide**

- A. [Managing Files](#page-1-0)
	- a. [Adding Files](#page-1-1)
		- (i) [Drag and Drop Files](#page-1-2)
		- (ii) [Choose the files you want to add into application](#page-1-3)
		- (iii) [Add folder and sub-folder with files into it](#page-1-4)
		- (iv) [Import Files](#page-1-5)
	- b. [Deleting Files](#page-1-6)

# B. [Split Options](#page-1-7)

- a. [Output Type](#page-2-0)
- b. [Page Selection](#page-2-1)
	- (i) [All Pages](#page-2-2)
	- (ii) [Page Range](#page-2-3)
	- (iii) [Split at every nth page](#page-2-4)
- c. [Output Method](#page-2-5)
	- (i) [Selected pages into Single page file](#page-2-6)
	- (ii) [Selected pages into multipage TIFF file\(s\)](#page-2-7)
	- (iii) [Selected pages into one multipage TIFF file](#page-2-8)
- d. [Naming Option](#page-3-0)
- C. [Image Options](#page-3-1)
- D. [Output Options](#page-3-2)
- E. [Export](#page-3-3)

# <span id="page-1-0"></span>**A.Managing Files**

<span id="page-1-1"></span>**a. Adding Files:** You can add image files, you want to convert into TIFF file. There are four ways to add the files in the grid.

### <span id="page-1-2"></span>**(i) Drag and Drop Files**

You can just drag and drop files and folders into the application and it will search for the supported file types and add into the application.

#### <span id="page-1-3"></span>**(ii) Choose the files you want to add into application.**

Press **A** Add Files... and choose the files you want to add.

# <span id="page-1-4"></span>**(iii) Add folder and sub-folder with files into it.**

Press **in Add Folder...** if you want to add all the files in one folder. You can select Include subfolder check box if you have files within sub-folder. If this check box is checked then application looks for supported file types into sub-folder also.

## <span id="page-1-5"></span>**(iv) Import Files**

You can choose this option by clicking at  $\frac{1}{2}$  Import... Ito add files into application if you have list of files into a text file. You can also copy and paste your list into text box.

<span id="page-1-6"></span>**b.Deleting Files:** If you want to delete any file in the grid, select the file and right click -> Remove Selection or you can press Delete button on your keyboard

as well or click at  $\overline{\bullet}$ . If you want to delete all the files in the grid, either right

click on any file -> Remove All or click at  $\mathbf{E}$ .

#### <span id="page-1-7"></span>**B. Split Options**

You can customize the split as per your requirement and hence, the application offer the different split options for you. Here's a look at all the options available in TIFF Splitter 1.0.

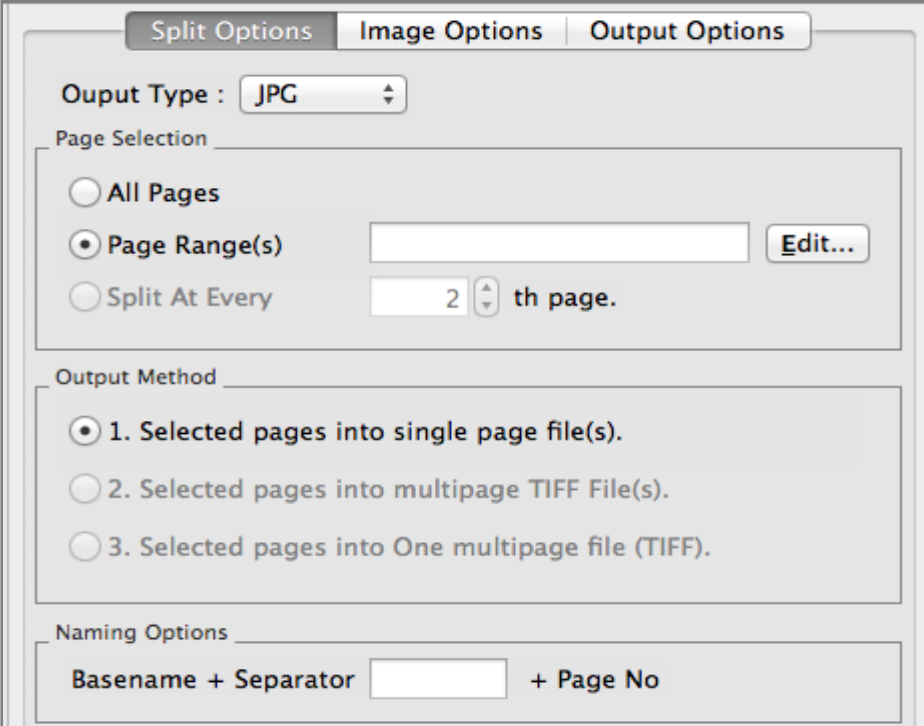

### <span id="page-2-0"></span>**a. Output Type**

You need to select the output type after conversion. Default option is TIFF. You can select various options available, like JPEG, PNG, GIF and BMP.

### <span id="page-2-1"></span>**b. Page Selection Options**

With this option, you can select the pages in the file as per your requirement in the output document.

There are three Page Selection options.

i. All Pages ii. Page Range(s)

iii. Split at every nth Page

### <span id="page-2-2"></span>**(i) All Pages**

This option is to split all the pages into individual single page files. For example, you have a 20 page TIFF file and if you split it with this option the application will create 20 single page files.

### <span id="page-2-3"></span>**(ii) Page Range(s)**

In this option you can give range of page numbers you want to split. For example, in a 20 page TIFF file, you want to split 11-15 pages. You can give more than one ranges, Like 11-15, 3-7 and 17-19.

To give range, click at  $\boxed{\text{Edit...}}$  and you can give range in the Edit Range dialog box opens and press "Save".

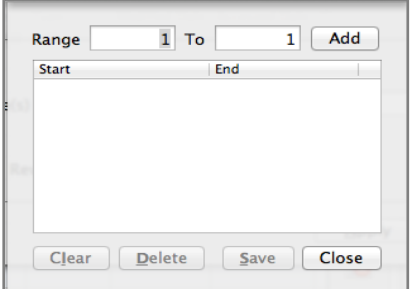

<span id="page-2-4"></span>**(iii) Split at every nth page** With this option, you can give page steps in which you want to split your TIFF file. For Example, If you have a 50 Page TIFF file and you want to split the file from every 5th page and create 10 files with each having 5 Pages. To split like that you just give 5 here and the application will split the file from every 5th page.

## <span id="page-2-5"></span>**c. Output Method**

There are 3 output options which depends on page selection option you choose.

#### <span id="page-2-6"></span>i. **Selected pages into Single page file**

This is the default option and it will split the selected document into multiple single page files.

#### <span id="page-2-7"></span>ii. **Selected pages into multipage TIFF file(s)**

This will split the selected pages into multi-page PDF/TIFF files basis the page selection options.

#### <span id="page-2-8"></span>iii. **Selected pages into one multipage TIFF file**

This will convert all the selected pages from the file(s) into one TIFF/PDF file.

### <span id="page-3-0"></span>**d. Naming Options**

You can choose the Separator between the Base Filename and Page Number. It creates the pattern based on your inputs and name the newly created split files. For example, when you convert one 12 page TIFF Document into JPEG files then the application will create 12 JPEG files and it will be named as Base Name + Separator (Which you can choose) + Page Number. Therefore, if your TIFF Document is Office.TIFF and separator is - then it creates 12 files as Office-01, Office-02.....Office-12.

# <span id="page-3-1"></span>**C. Image Options**

You can choose the image settings as per the output format selected.

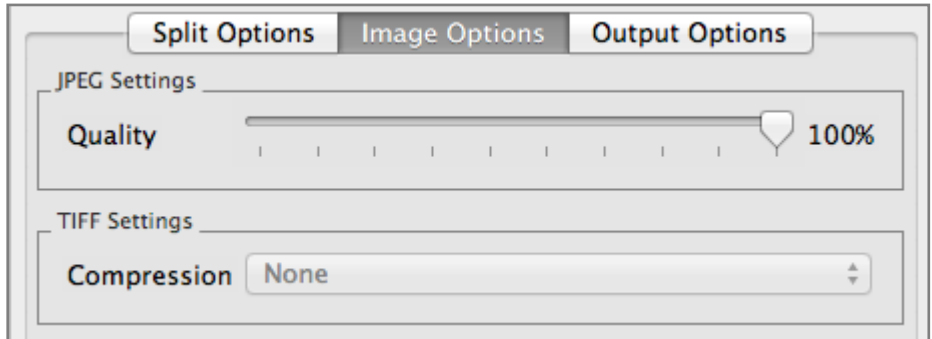

## <span id="page-3-2"></span>**D. Output Options**

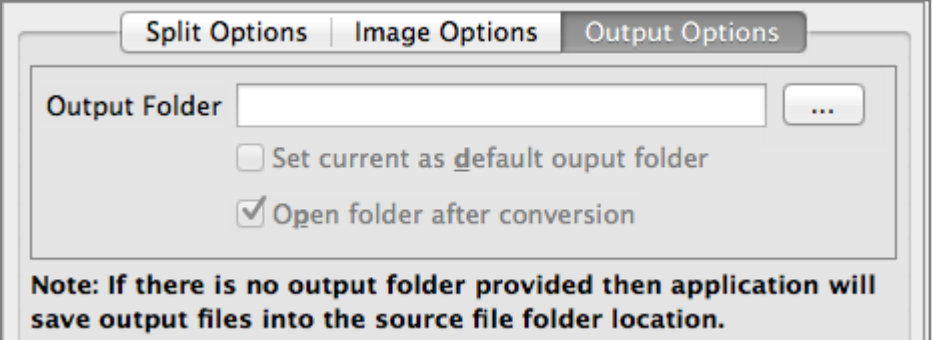

You can choose the output folder, where you want the file to be saved. You can also set the default Output folder for all the conversions.

If you wish to open the folder immediately after the conversion is over, you can select the option "Open folder after Conversion".

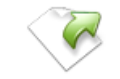

#### <span id="page-3-3"></span>**D. Export**

You can export list of files you can see in file grid into text delimited text file. All the columns you can see will be in exported text files separated by a tab.